## 公益社団法人日本精神神経学会 研修会参加受付システム ダウンロード・インストール マニュアル

# Ver 2.5

## 2023 年 9 月 28 日

### 京葉コンピューターサービス株式会社

## 目次

<span id="page-1-0"></span>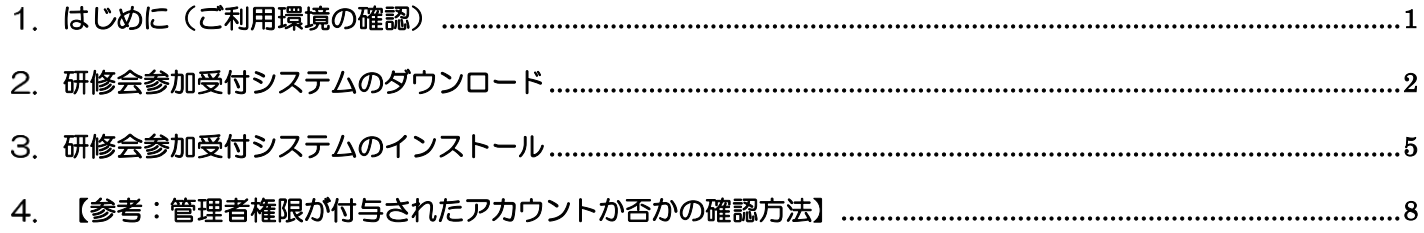

#### はじめに(ご利用環境の確認)  $1 -$

本システムを利用して受付を行う際には、以下の環境が必要となります。 ■研修会参加受付システム動作環境 以下の OS での動作保障を行っております。 OS : Windows 8(8.1)、Windows 10、Windows 11 ※Windows RT では動作しません。 ※タブレット端末では、正常に動作しない可能性があります。 ノート PC もしくはデスクトップ PC をご使用ください。 ■研修会受付システムのダウンロード・参加者情報のアップロード動作環境 以下の OS/ブラウザでの動作保障を行っております。 OS : Windows 8(8.1)、Windows 10、Windows 11 ブラウザ : Edge、Google Chrome ※Windows RT では動作しません。 ※タブレット端末では、正常に動作しない可能性があります。 ノート PC もしくはデスクトップ PC をご使用ください。

[注意事項]

・ログインアカウントについて

必ず管理者権限が付与されたアカウントでログインをお願いいたします。

(「Guest」と「標準ユーザー」の場合、研修会参加受付システムのダウンロード・インストールが実 行できません)

⇒管理者権限が付与されたアカウントでログインしているかの確認方法は 11 ページを参照

### ※※必ずご一読ください※※

- ・ 講習会開催毎に研修会参加システムのインストールとアンインストールを行う必要があります。 必ず前回使用した研修会参加システムをアンインストールしてから、ご使用される研修会参加 システムをインストールしてください。
- ・ お使いのセキュリティソフトによっては、研修会参加システムのインストール時に、警告メッセージや アクセス許可を求める画面が表示される場合がございますが、続行して問題ありません。

#### <span id="page-3-0"></span> $2<sup>1</sup>$ 研修会参加受付システムのダウンロード

① 研修会申請後、日本精神神経学会からメール配信される「件名:研修会審査承認・研修会参加受付システ ムダウンロードのお願い」(以下ダウンロード依頼メール)に記載された受付システムダウンロード URL より研修会参加受付システムのログイン画面にアクセスしてください。

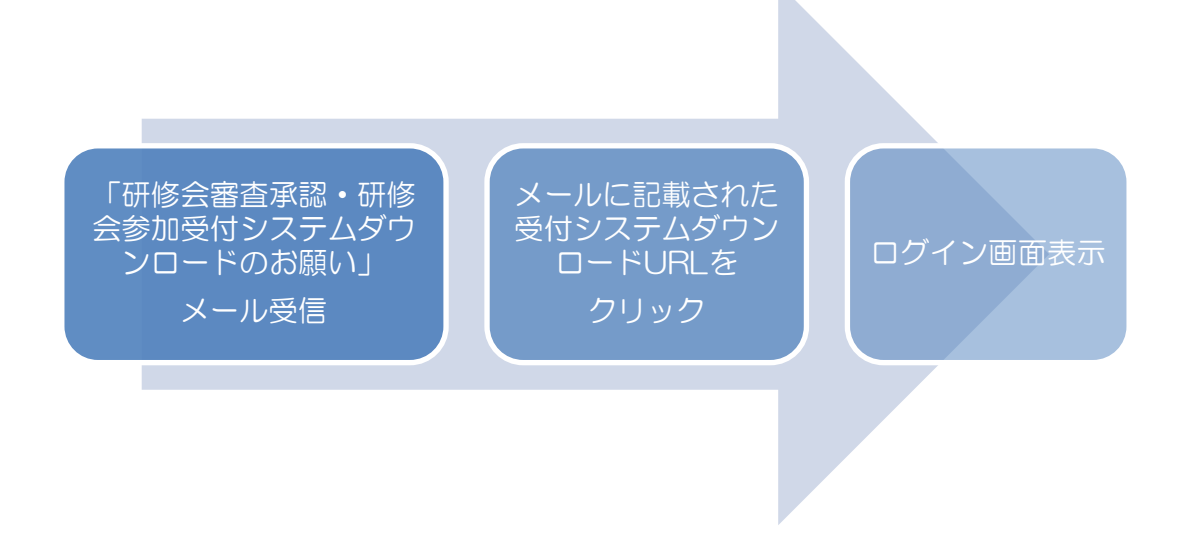

② システムにログイン

ダウンロード依頼メールに記載されている「アクセスキー(英数字 8 ケタ)」を入力し「ログイン」をク リックしてください。

【注意事項】アクセスキーにはアルファベット大文字、小文字が含まれておりますので、キーボードの CAPS LOCK を外してから入力してください。

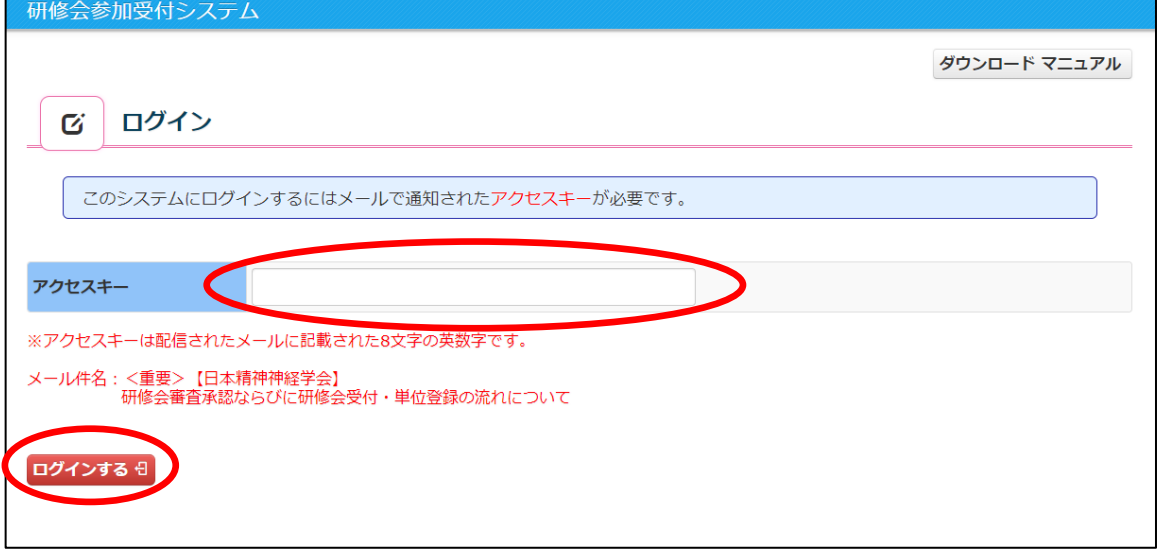

③ 研修会参加受付システム・メニュー画面より「研修会参加受付システムダウンロード」をクリックしてく ださい。

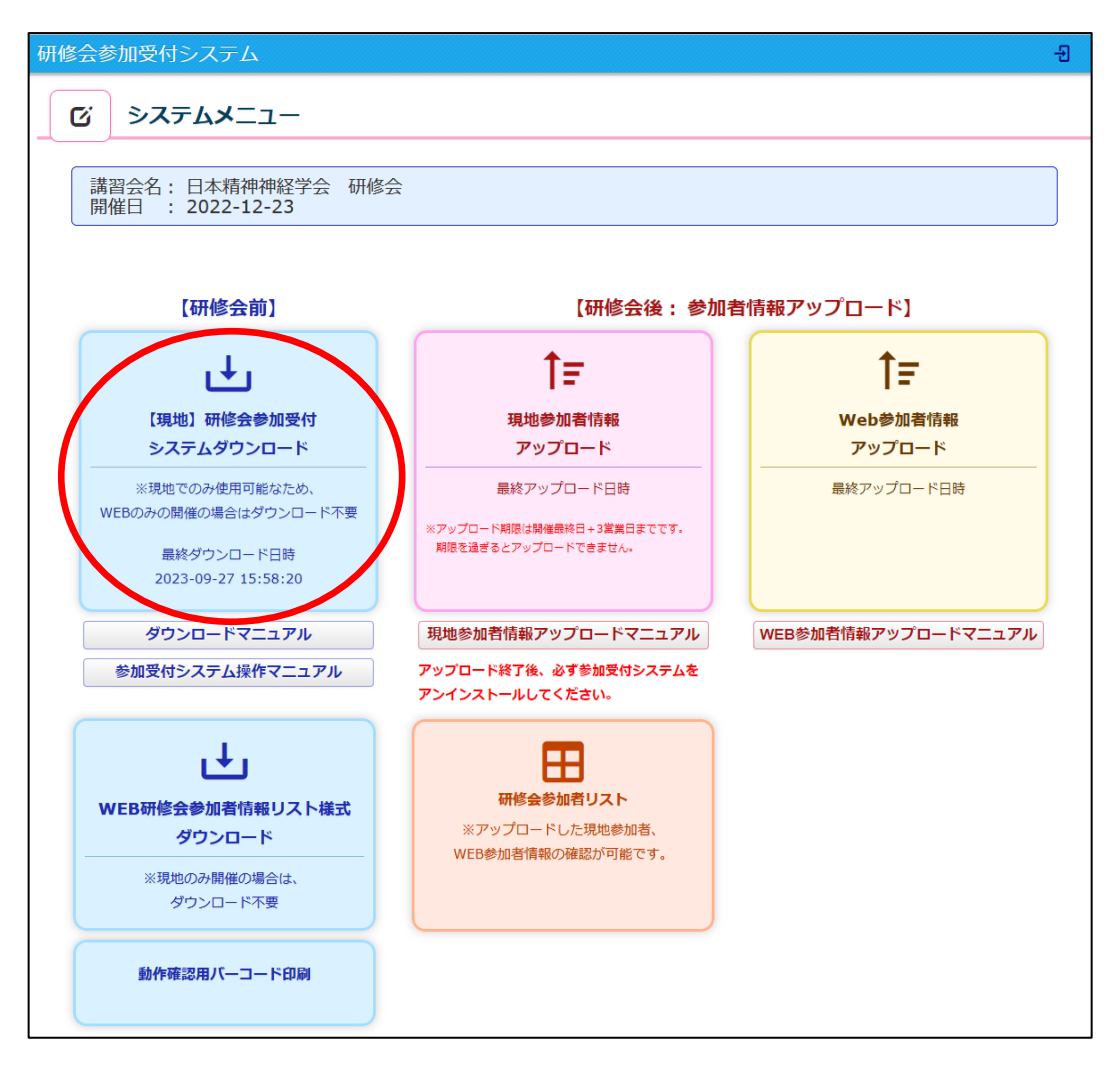

④ 「参加受付システムをダウンロード」をクリックしてください。

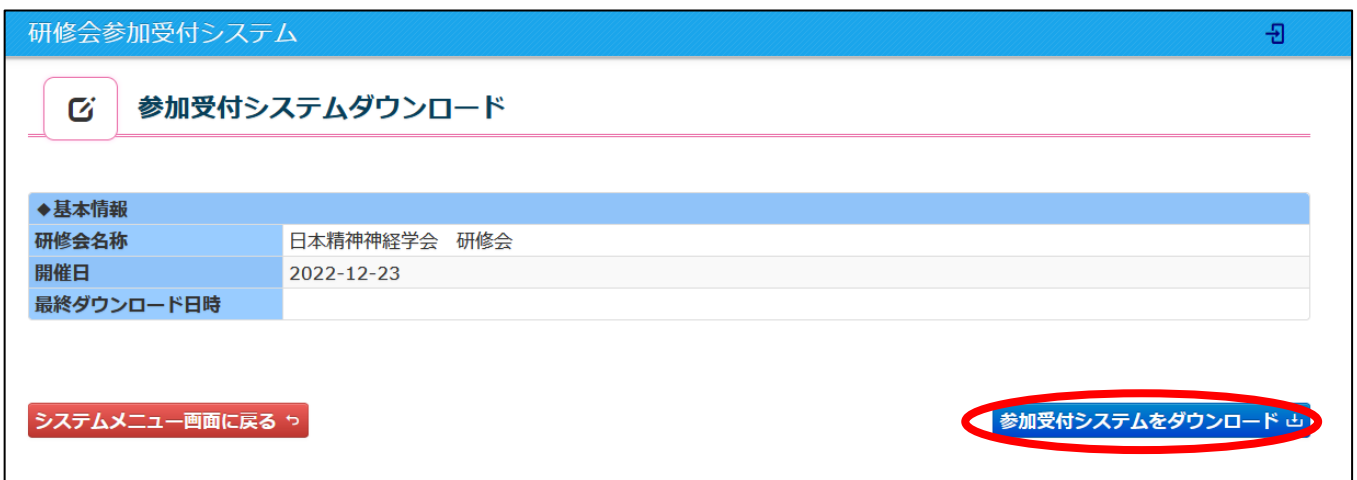

⑤ ダウンロードされた ZIP ファイルを保存して、解凍(展開)してください。

※初回ダウンロード時は、保存先の指定を確認するウィンドウ表示まで 1 分程度の時間がかかります。 3 分程度経過しても、ウィンドウが立ち上がらない場合は、再度「参加受付システムをダウンロード」 のボタンをクリックしてください。

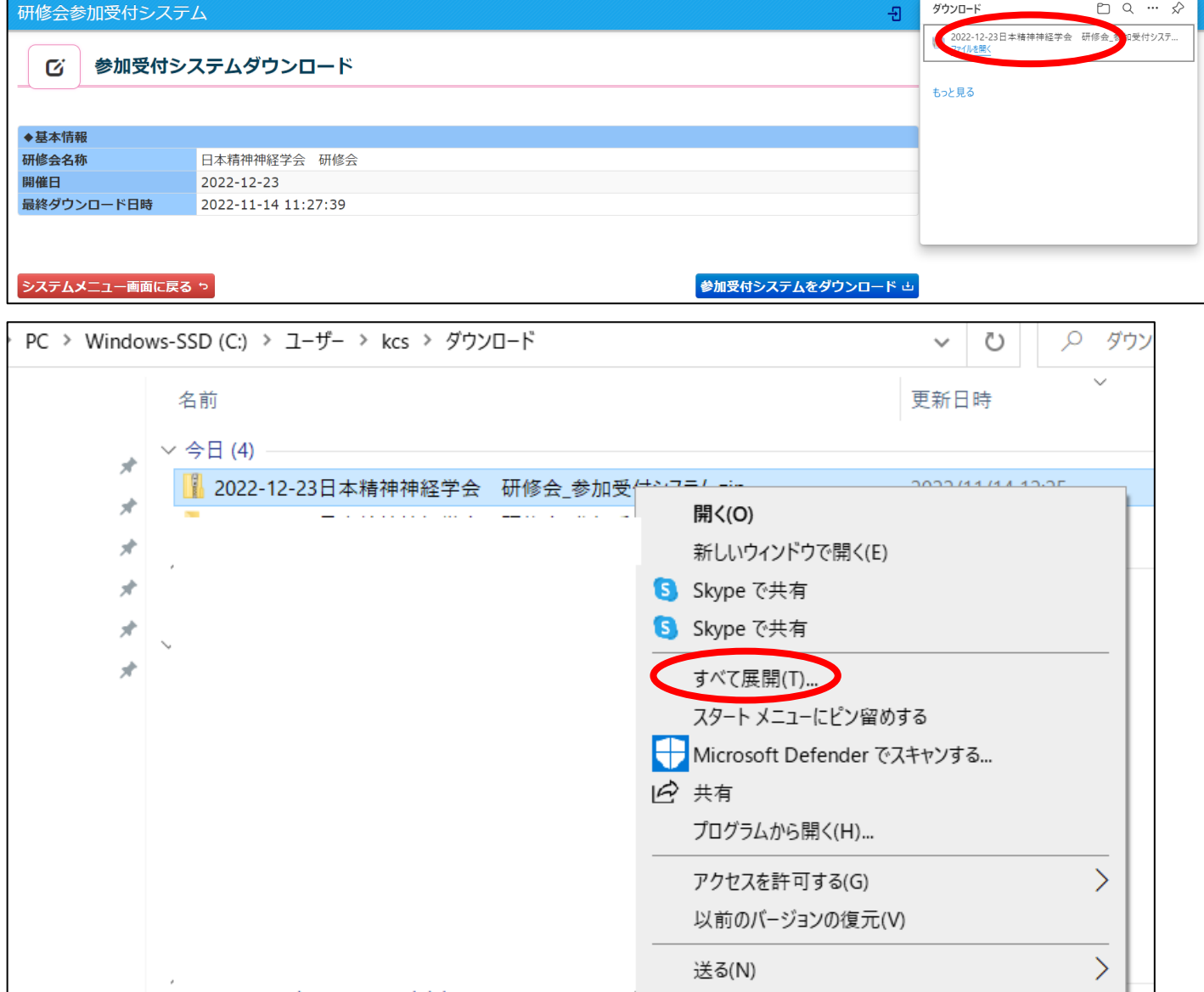

#### <span id="page-6-0"></span> $\mathcal{S}_{1}$ 研修会参加受付システムのインストール

複数の PC で研修会受付を行う場合、全ての受付用 PC にダウンロードした 圧縮ファイルを移動してから以下の作業を行ってください。

① 解凍(展開)したフォルダを開いてください。「install.bat」をダブルクリックしてください。

| > PC > ダウンロード > 2022-12-23日本精神神経学会 研修会_参加受付システム<br>O<br>2022-12-23日本精神神経学<br>₽<br>$\checkmark$ |   |                                    |                  |                |           |
|------------------------------------------------------------------------------------------------|---|------------------------------------|------------------|----------------|-----------|
|                                                                                                |   | $\curvearrowright$<br>名前           | 更新日時             | 種類             | サイズ       |
| ス                                                                                              |   | CrystalReport                      | 2022/11/14 12:46 | ファイル フォルダー     |           |
|                                                                                                |   | Pasori                             | 2022/11/14 12:47 | ファイル フォルダー     |           |
|                                                                                                |   | card_taikai_jspn.db                | 2022/11/14 12:47 | Data Base File | 6.520 KB  |
|                                                                                                |   | install.bat                        | 2022/11/14 12:47 | Windows バッチ ファ | 3 KB      |
|                                                                                                |   | Install log.txt                    | 2022/11/14 12:26 | TXT ファイル       | 0 KB      |
| 会                                                                                              | × | Kanri_sqlite.msi                   | 2022/11/14 12:47 | Windows インストー  | 4.499 KB  |
|                                                                                                | 术 | NDP462-KB3151800-x86-x64-AIIOS-ENU | 2022/11/14 12:47 | アプリケーション       | 60,555 KB |
|                                                                                                |   | <b><i>S</i></b> uninstall bat      | 2022/11/14 12:47 | Windows パッチ ファ | 2 KB      |
|                                                                                                |   |                                    |                  |                |           |
|                                                                                                |   |                                    |                  |                |           |

② インストールが開始されます。

 $\sqrt{2}$ 

3 以下の「Kanri\_msi セットアップウィザード」画面が表示されますので、「次へ(N)」をクリックして ください。

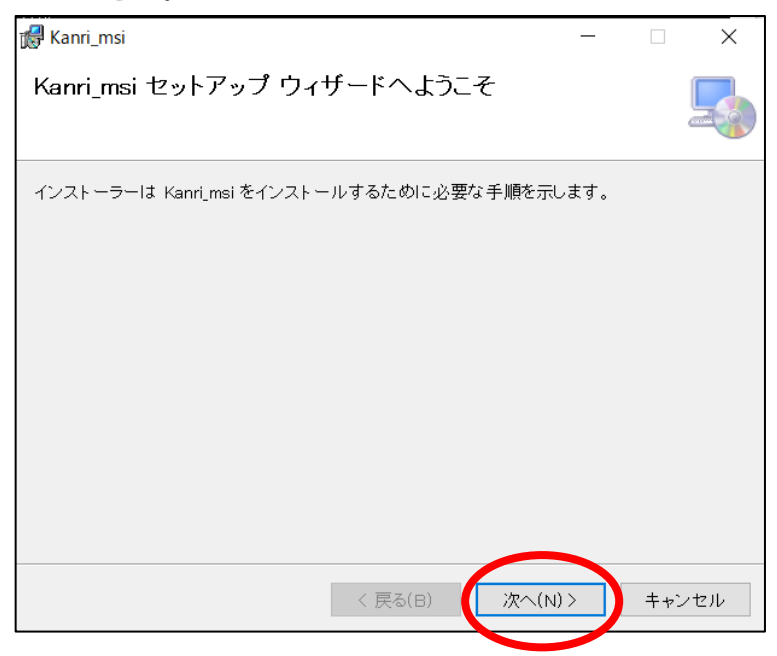

<日本精神神経学会 研修会参加受付システム ダウンロード・インストールマニュアル> ④ インストールフォルダーの選択が表示されますので「次へ(N)」をクリックしてください。

参加受付システム(ファイル名:KanriCardEntry)のインストールが開始されます。

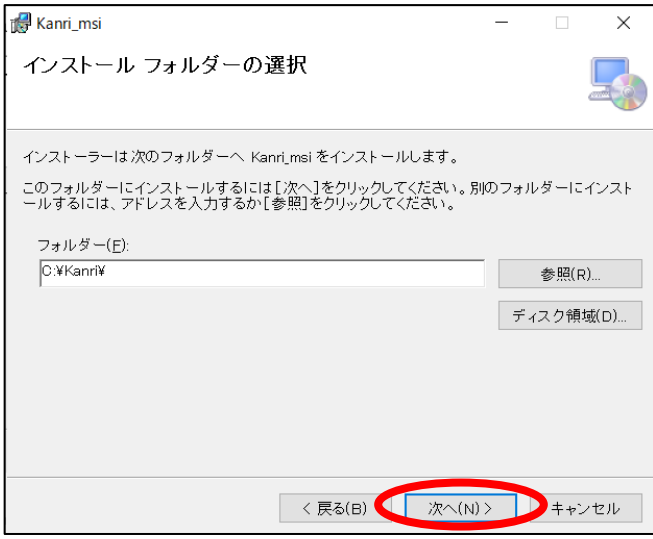

⑤ インストール完了画面が表示されますので、「閉じる(C)」をクリックしてください。 次に「カードリーダーのインストール」が開始されます。

 $\mathbf{r}$ 

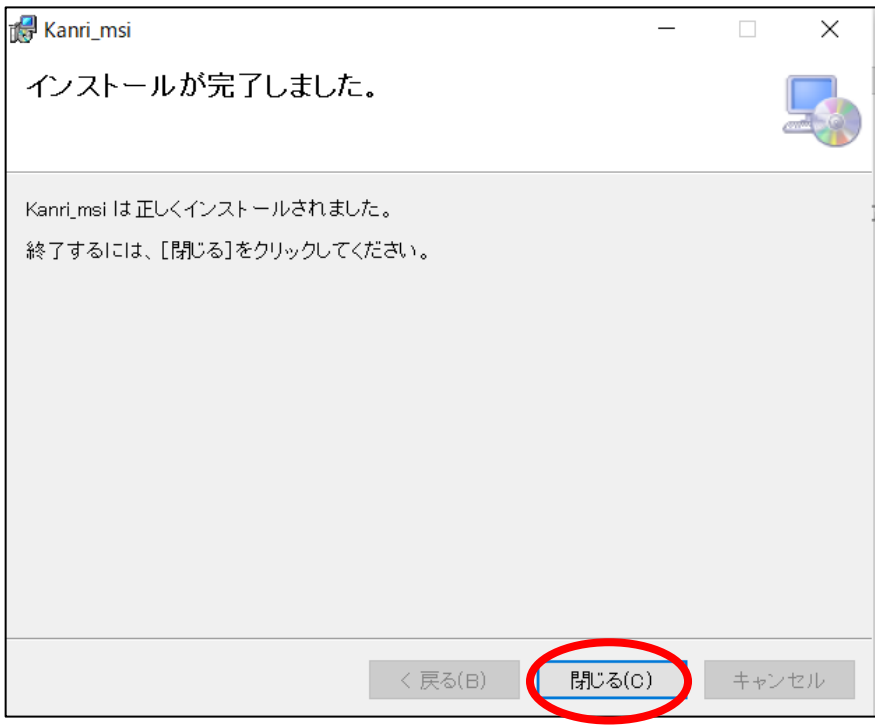

⑥ 研修会参加受付システムの起動

デスクトップ画面に作成されたアイコン(ファイル名:「開催日+研修会名称+"参加受付システ ム"」))から研修会参加受付システムを起動します。

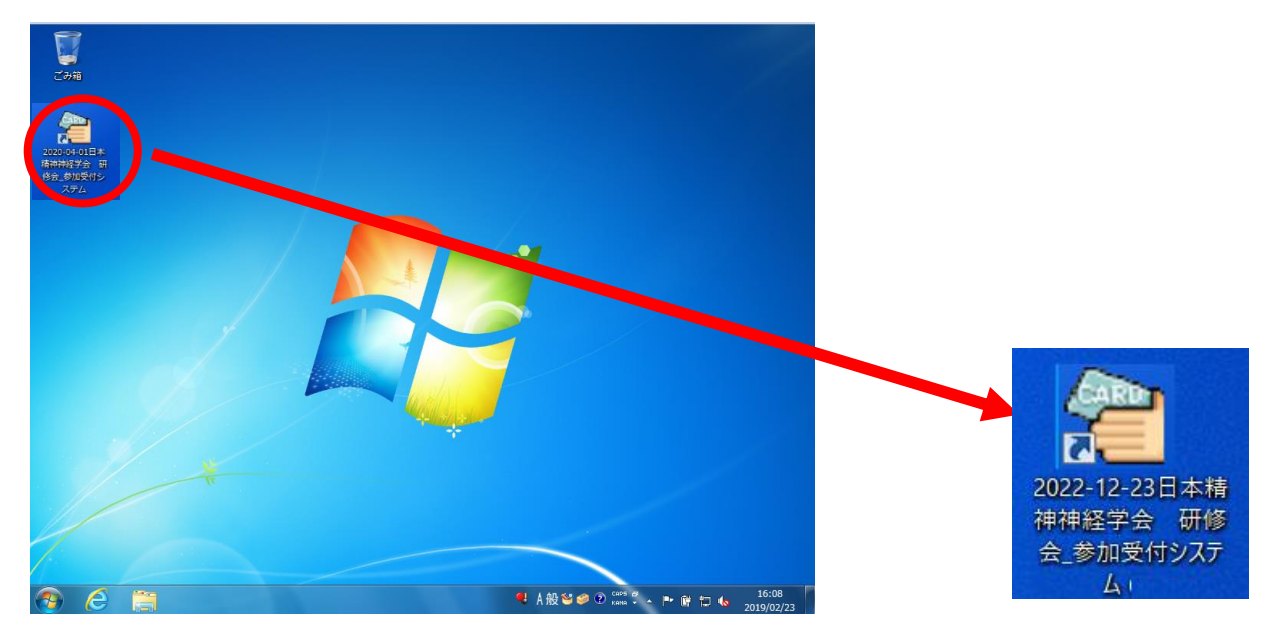

#### <span id="page-9-0"></span>【参考:管理者権限が付与されたアカウントか否かの確認方法】  $\overline{4}$

Windows のユーザーアカウントは「Guest」と「標準ユーザー」と「管理者」のアカウントに 分けられています。現在ログオンしているユーザーアカウントが「管理者」アカウントではない場合は、一 度 Windows からログオフして、管理者権限を持つアカウントを選択してログオンしてください。 ユーザーアカウントが「管理者」アカウントであるかは以下の手順で確認できます。

Windows 10 の場合

- 1. デスクトップ画面の左下の 「Windows」 ロゴにマウスカーソルをもっていき、 左クリックします。
- 2. 表示されたメニューから 「Windows システム ツール」 → 「コントロールパネル」を選択します。
- 3. コントロールパネル画面右上の 「表示方法」 を [カテゴリ] にします。
- 4. 「ユーザーアカウント」の項目より「アカウントの種類の変更」 を選択します。
- 5. 表示されたアカウントの管理画面でアカウント名の下に [Administrator] と 表示されているかを確認します。

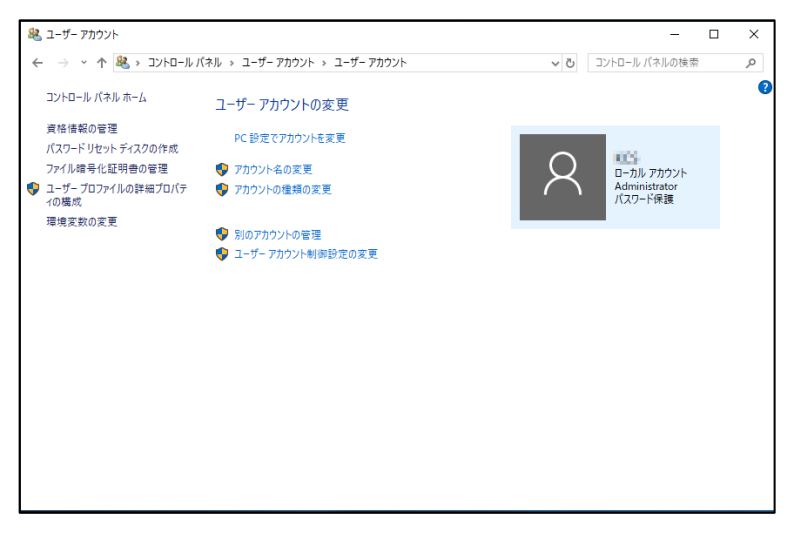

Windows 8.1 の場合

- 1. デスクトップ画面の左下の 「Windows」 ロゴにマウスカーソルをもっていき、 右クリックします。
- 2. 表示されたコンテキストメニューから 「コントロールパネル」 を選択します。
- 3. コントロールパネル画面右上の 「表示方法」 を [カテゴリ] にします。
- 4. 「アカウントの種類の変更」 を選択します。
- 5. 表示されたアカウントの管理画面でアカウント名の下に [Administrator] と 表示されているかを確認します。

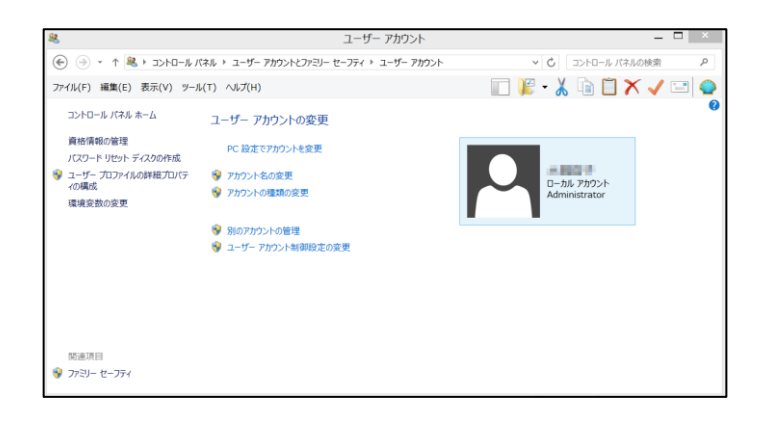

<日本精神神経学会 研修会参加受付システム ダウンロード・インストールマニュアル> Windows 11 の場合

1. デスクトップ画面の左下の 「Windows」 ロゴにマウスカーソルをもっていき、右クリックします。

2. 「設定」を開きます。左メニューよりアカウントを選択し、その他のユーザーボタンを押します。

3. 「アカウントの種類の変更」 を選択します。

4. 表示されたアカウントの種類の変更画面でアカウント名の下に [管理者] と表示されているかを確認し ます。

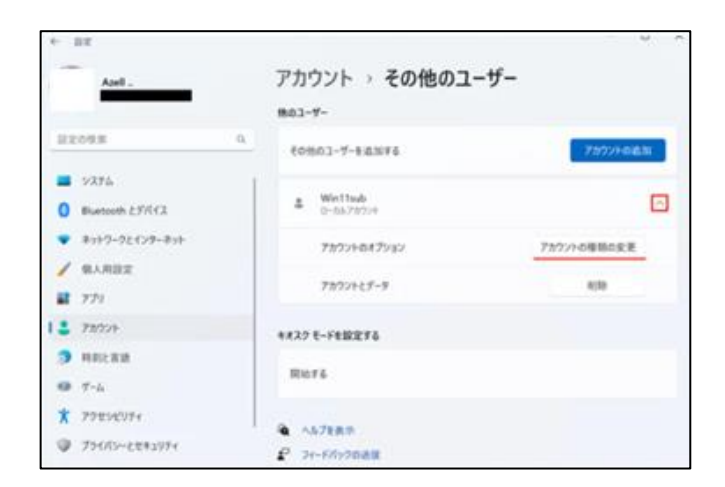

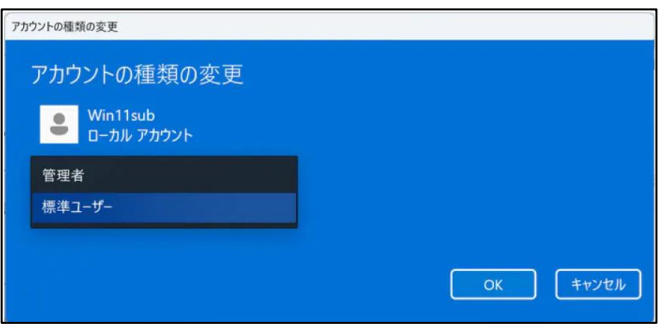